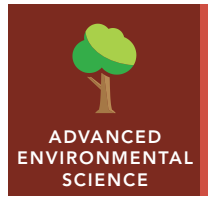

# Tropical deforestation

from the Esri GeoInquiries™ collection for Environmental Science

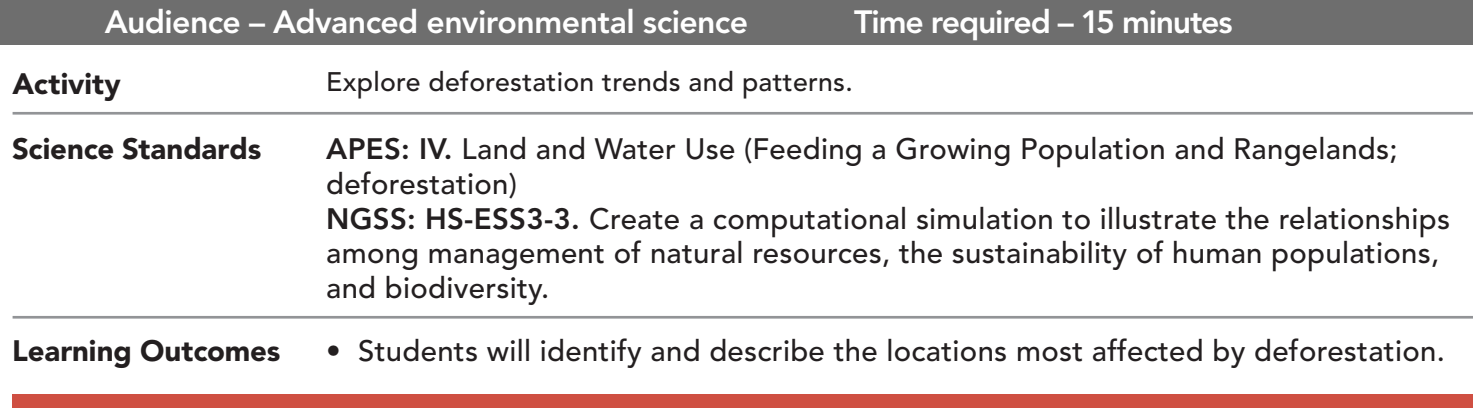

### Map URL: http://esriurl.com/enviroGeoinquiry6

### **<sup>to</sup>** Engage

### What is deforestation?

- $\rightarrow$  Click the map URL link above to launch the map.
- ? Where is this odd landscape? What are all the squares and rectangles? *[Brazil; patches of fragmented forest and areas of deforestation.]*
- $\rightarrow$  Click the left yellow marker to display a pop-up window. Click the image in the window.
- ? Describe the image that you see? What do the colors represent? *[Forest change over time: the light color means little change, while red signifies severe damage.]*
- ? What is the relationship between the original green image and the red image? *[Areas where the brown patches are present are the same as the red areas.]*

### Explore

#### How has tropical forest cover changed over time?

- $\rightarrow$  With the Details pane visible, click the button, Contents.
- $\rightarrow$  Click the checkbox to the left of the layer name, Forest Loss (by year).
- $\rightarrow$  Describe the general patterns that you observe.
- ? What generalization can be made about forest loss by year, dating from 2001 to 2014? *[Deforestation seems to have slowed in since 2010, with most taking place in the early 2000's.]*

## Explain

#### What are some causes and effects of deforestation?

- ? What are some possible causes of deforestation? *[Population growth, logging/lumber, agriculture, and ranching]*
- ? What are some possible effects of deforestation? *[Social conflict, loss of habitat and biodiversity, release of CO2, and excess erosion]*
- ? Using the evidence provided from the map layer, what is a possible outcome  $-$  positive or negative  $$ of increased deforestation? *[Answers will vary.]*

### Elaborate

#### Where is deforestation most severe today?

- → Click the checkboxes (on and off) to the left of the three layers named, Rondonia Fragmentation, Brazil Satellite Image 2000, 2004, or 2008 .
- $\rightarrow$  Record notes of the patterns that you observe from the satellite images over time.
- ? What are some possible causes of these patterns? *[Construction of roads and transportation access]*
- → What are some possible methods of deforestation? What evidence can you gather from the satellite images? [burning, clear cutting]
- ? How much land has been consumed by deforestation? Using the 2008 Rondonia image, measure a rough estimate of the deforested area. *[Answers will vary, ~130,000 sq. km.]*

### **Z** Evaluate

#### Why should we care about the loss of tropical forests?

- ? What are some ecological advantages provided by established tropical forests? *[Increased biodiversity, stabilize soils, a regulated local hydrological cycle, and carbon sink creation]*
- $\rightarrow$  Click the checkbox to the left of the layer name, Biomes.
- $\rightarrow$  Describe the locations that you feel demonstrate the greatest number of species over a given region. *[Answers will vary.]*
- → Click the checkbox to the left of the layer name, Biodiversity Hotspots.
- → Refine the previous answers using information about locations of biodiversity hotspots.
- ? What are some possible benefits of biodiversity? *[Medicines and other toiletry items, and chemicals for pesticides]*

- Click the button, Measure. Click the Distance button. Choose a unit of measurement.
- On the map, click once to start the measurement, click again to change direction, and double-click to stop measuring.
- Hint: Position the area of interest on the map so that it is not obscured by the Measure window.

#### USE THE MEASURE TOOL **IDENTIFY A MAP FEATURE**

- Click any feature on the map, and a pop-up window will open with information.
- Links and images in the window are often clickable.

### Next Steps

**DID YOU KNOW?** ArcGIS Online is a mapping platform freely available to public, private, and home schools. A school subscription provides additional security, privacy, and content features. Learn more about ArcGIS Online and how to get a school subscription at http://www.esri.com/schools.

#### **THEN TRY THIS...**

- Using an ArcGIS Online organizational subscription for schools, expand your analysis of deforestation to regions outside Brazil. Create a map layer, highlighting critical areas of focus for sustainable solutions.
- Explore the story map, *Brazil's People of the Forest*, at http://esriurl.com/Geo4202.

#### TEXT REFERENCES This GIS map has been cross-referenced to material in sections of chapters from these texts.

- 
- *• Environmental Science: A Global Concern (12th) by McGraw-Hill Chapter 12*
- *• Living in the Environment (15th) by Thomson Chapter 12*
- *• Environment: The Science Behind the Stories (3rd) by Pearson Chapter 12*

WWW.ESRI.COM/GEOINQUIRIES copyright © 2016-2018 Esri

Version Q1 2018. Send feedback: http://esriurl.com/GeoInquiryFeedback

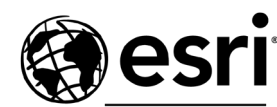

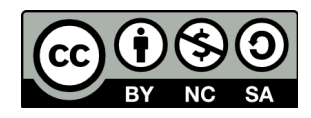

THE SCIENCE OF WHERE